# **ESET Tech Center**

<u>Knowledgebase</u> > <u>ESET PROTECT On-prem</u> > <u>Cloning computers in ESET PROTECT</u>: <u>Match with the existing</u> <u>computer every time</u>

# **Cloning computers in ESET PROTECT: Match with the existing computer every time**

Steef | ESET Nederland - 2021-03-19 - Comments (0) - ESET PROTECT On-prem

#### Issue

- You are running a VDI environment with one master image or you use the master image in SCCM reimaging. Select the computer to be recognized as a master in ESET PROTECT Web Console. All clones recover their previous identities or are assigned new ones.
- Mark an already cloned machine as a master computer
- Mark a machine as a master computer prior to cloning (recommended for VDI environments)

#### Details

Review the supported features of various VDI environments.

#### Solution

This article demonstrates an example situation using the VMware® vSphere web client. You can use these same steps with other <u>supported hypervisors</u>.

### Mark a cloned machine as a master computer

**Prerequisites:** You already have ESET PROTECT installed and running. You also have at least one client computer with ESET Management Agent installed and connected to your ESET PROTECT Server.

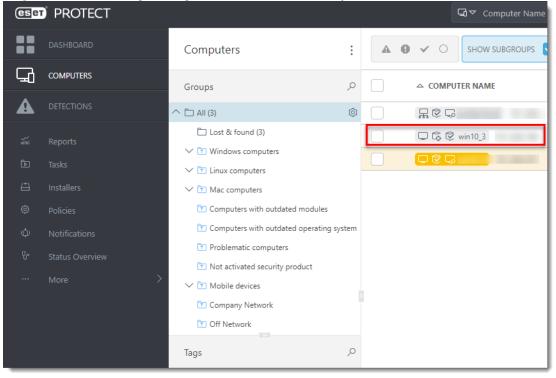

1. Clone the client computer in your virtual machine management tool (hypervisor).

|          | Actions - win10_3        | Monitor                   | conngure r                  |                                                                    | WOIKS   |
|----------|--------------------------|---------------------------|-----------------------------|--------------------------------------------------------------------|---------|
| > 🗖      | Power                    |                           | Guest OS:<br>Compatibility: | Microsoft Windows 10 (64-bit)<br>ESXi 5.0 and later (VM version 8) |         |
| ₽<br>₽   | Guest OS                 |                           | VMware Tools:               | Running, version:11301 (Current)<br>More info                      |         |
| <b>a</b> | Snapshots                | ed On                     | DNS Name:                   | win10_3                                                            |         |
| <b>F</b> | 💕 Open Remote Console    |                           | IP Addresses:               | View all 2 IP addresses                                            |         |
| ₽<br>₽   | 📇 Migrate                | b Console<br>note Console | Host:                       | bts-esxi75-b.eset.corp                                             |         |
| 6        | Clone                    | 🚰 Clone to Vir            | tual Machine                |                                                                    |         |
| ₽<br>₽   | Fault Tolerance          | Clone to Ter              |                             |                                                                    |         |
| 8        | VM Policies              | •                         |                             | ·                                                                  | Notes   |
| ₿.       | Template                 | •                         | 4 CPU(s)                    | )                                                                  | Edit No |
| ₽<br>₽   | Compatibility            | nory                      | 4 GB,                       | , 0.4 GB memory active                                             | Custon  |
| ß        | Export System Logs       | disk 1                    | 35 GB                       |                                                                    | Attribu |
| ₽<br>₽   | 🔂 Edit Settings          | work adapter 1            | TS-TEST                     | -EXT.202 (connected)                                               |         |
| Б        | Move to folder           | OVD drive 1               | Disconne                    | ected g. v                                                         |         |
| 🔓        | Rename                   | py drive 1                | Disconne                    | ected                                                              |         |
|          | Edit Notes               | o card                    | 64 MB                       |                                                                    |         |
|          | Tags & Custom Attributes | •                         |                             |                                                                    |         |

- 2. After cloning is complete, start the clone.
- 3. Wait a few moments until the machine is started. When startup is complete, the Agent on the cloned computer will connect to the ESET PROTECT Server. The ESET PROTECT Server will recognize that this is the clone of an existing client computer already connected to ESET PROTECT.
- 4. Click Status Overview → Questions → Computer connection questions.

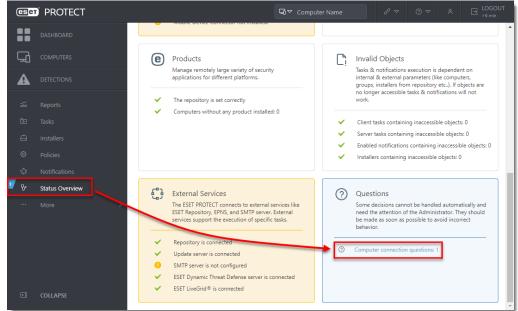

5. Select the computer you have just cloned and click Resolve question.

| ( | eset          | PROTECT         | $\Box$ $\nabla$ Computer Name $\phi^{\circ}$                       | 7  |
|---|---------------|-----------------|--------------------------------------------------------------------|----|
|   |               | DASHBOARD       | < BACK Questions                                                   |    |
|   | G             | COMPUTERS       | COMPUTER QUESTION                                                  | 0  |
|   |               | DETECTIONS      | win10_3 win10_3 appears to have connected using different hardware | 20 |
|   |               |                 | Question                                                           |    |
|   |               |                 | <ul> <li>Get help</li> </ul>                                       |    |
|   |               |                 |                                                                    |    |
|   |               |                 |                                                                    |    |
|   | Φ             |                 |                                                                    |    |
| 1 | $\mathcal{C}$ | Status Overview |                                                                    |    |
|   |               |                 |                                                                    |    |
|   |               |                 |                                                                    |    |
|   |               |                 |                                                                    |    |
|   |               |                 |                                                                    |    |
|   |               |                 |                                                                    |    |

6. Select **Match with the existing computer every time** to set the selected computer as a master computer. All clones of this computer will be recognized as new computers and will have unique identities in ESET PROTECT Web Console. Click **Resolve**.

| Resolve question                                                                                                    | ×               |
|----------------------------------------------------------------------------------------------------|-----------------|
| win10_3 appears to have connected using different hardware                                                                                |                 |
| New computers are being cloned or imaged from this computer                                                                               |                 |
| • Match with the existing computer every time (mark this computer as master) $i$                                                          |                 |
| $\bigcirc$ Create a new computer every time (mark this computer as master) $i$                                                            |                 |
| ○ Create a new computer this time only 1                                                                                                  |                 |
| No computers are cloned from this computer, but its hardware has changed                                                                  |                 |
| Accept changed hardware every time (disables hardware detection) i                                                                        |                 |
| <ul> <li>Accept changed hardware only this time i</li> </ul>                                                                              |                 |
| The choice will be applied as soon as the computer is connected.<br>Data from related computers might not appear until a choice was made. |                 |
| RESOLVE                                                                                                    | GET HELP CANCEL |

7. Click **Resolve** to confirm setting the selected computer as a master. All other unresolved clones of this computer would be resolved automatically.

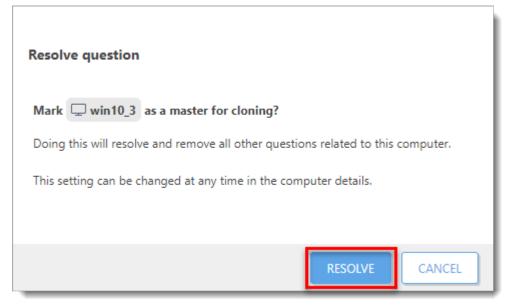

8. Wait a few minutes for the cloned machine to connect at least two times (two replication intervals). Click **Computers** to see the new identity assigned to the clone. The name of cloned computer will be the same by default, but it will have a unique IP address. The clone is now independent of the master computer.

| eser     | PROTECT         |                                                                                                    |      |     |            | ⊑1⊽ Comp | uter Name |
|----------|-----------------|----------------------------------------------------------------------------------------------------|------|-----|------------|----------|-----------|
|          | DASHBOARD       | Computers                                                                                                  |      | A O | <b>v</b> 0 | SHOW SUB | GROUPS    |
| 딮        | COMPUTERS       | Groups D                                                                                                   |      |     | △ COMPU    | TER NAME |           |
|          | DETECTIONS      | ^ 🗅 Ali (4)                                                                                                |      |     | ₽©₽        |          | -         |
| - The    |                 | <ul> <li>□ Lost &amp; found (4)</li> <li>✓ T Windows computers</li> </ul>                                  |      |     |            | win10_3  | .164      |
| Þ        |                 | <ul> <li>Innux computers</li> </ul>                                                                        |      | ]   | □ 6 0      | win10_3  | .48       |
| <u> </u> |                 | ✓ 🔽 Mac computers                                                                                          |      |     | ₽0₽        |          |           |
| $\odot$  |                 | Computers with outdated modules                                                                            |      |     |            |          |           |
| φ        |                 | Computers with outdated operating system                                                                   | 1    |     |            |          |           |
| ሌ        | Status Overview | Problematic computers                                                                                      |      |     |            |          |           |
|          |                 | <ul> <li>Not activated security product</li> <li>Image: Mobile devices</li> <li>Company Network</li> </ul> | - 10 |     |            |          |           |
|          |                 | Tags                                                                                                    |      |     |            |          |           |

## Mark a machine as a master computer prior to cloning

**Prerequisites:** You already have ESET PROTECT installed and running. You also have at least one client computer with ESET Management Agent installed and connected to your ESET PROTECT Server.

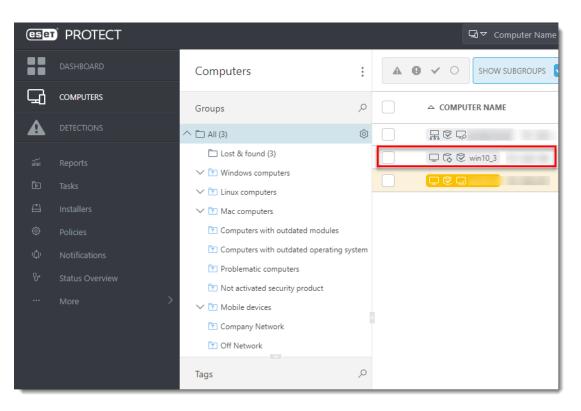

1. Select the computer that will be marked as a master computer and click Show Details.

| eser) PROTECT 🔤 ⊂ Compu |                                        |       |         |          |              | Cor   | Computer  |                       |     |
|-------------------------|----------------------------------------|-------|---------|----------|--------------|-------|-----------|-----------------------|-----|
|                         |                                        |       |         |          |              |       |           | Show Details          |     |
|                         | Computers                              | :     | A 0     | × 0      | SHOW SUBGE   | ROUPS | Ê         | Audit Log             |     |
|                         | computers                              | :     |         | ÷ U      | 511014 30001 |       | $\oslash$ | Tags                  |     |
| G                       |                                        |       | ADD FIL | TER      |              | /     | Q         | Scan                  | Þ   |
|                         | Groups                                 | Q     |         |          |              |       | C         | Update Modules        |     |
|                         | ^ □ AII (3)                            | Ø     |         | △ COMPUT |              |       | Ö         | Reboot                | Þ   |
|                         | Lost & found (3)                       |       |         |          |              |       | 00        | Isolate from networ   | rk  |
|                         | ,                                      |       |         | ₽        | 1            |       | 00        | End network isolation | on  |
| ৰে                      | ✓                                      |       |         |          | win10.2      |       |           | Run Task              |     |
|                         | ✓ ➡ Linux computers                    |       |         |          | winito_5     |       | •         | New Task              |     |
| <u> </u>                | ∨ 🕅 Mac computers                      |       |         | ₽ © Ģ    |              |       | ~         |                       | Þ   |
| Ô                       | Computers with outdated modules        |       |         |          |              |       | 8         | Assign User           |     |
| ŵ                       | 🝸 Computers with outdated operating sy | /stem |         |          |              |       | 19        | Manage Policies       |     |
|                         | Problematic computers                  |       |         |          |              |       |           |                       |     |
| ሌ                       |                                        |       |         |          |              |       |           | Deploy Agent          |     |
| >                       | Not activated security product         |       |         |          |              |       | Ċ         | Deactivate Products   | 5   |
| í í                     | ✓ ➡ Mobile devices                     |       |         |          |              |       | 20        | Connect               |     |
|                         | Company Network                        |       |         |          |              |       | A         | Enable encryption     |     |
|                         | 🔽 Off Network                          |       |         |          |              |       | <u> </u>  | Enable EDTD           |     |
|                         |                                        |       |         |          |              |       |           | Rename multiple ite   | ems |
|                         | Tags                                   | Q     |         |          |              |       | _         | Move to Group         |     |

2. In the **Overview** tab, click **Hardware** and select **Mark as Master for Cloning** → **Match with existing computers**. This setting automatically resolves each future clone of this computer.

| eser                    | PROTECT                                                                                                    |                                                                                                    | 🖬 🗢 Computer Name                                                                                                    | & ∞                         | A ⊡ LOGOUT |
|-------------------------|----------------------------------------------------------------------------------------------------|----------------------------------------------------------------------------------------------------|----------------------------------------------------------------------------------------------------|-----------------------------|------------|
|                         | < BACK Computers > 🖵 🗔 😒 v                                                                                                    | vin10_3                                                                                                    |                                                                                                    |                             | Q          |
| G                       | i OVERVIEW                                                                                                    |                                                                                                    |                                                                                                    |                             | A          |
| ▲<br>≦<br>©<br>¢<br>∵ > | <ul> <li>CONFIGURATION</li> <li>LOGS</li> <li>TASK EXECUTIONS</li> <li>INSTALLED APPLICATIONS</li> <li>ALERTS</li> <li>QUESTIONS</li> <li>DETECTIONS AND QUARANTINE</li> <li>DETAILS</li> </ul> | win10_3 /<br>Add description<br>Select tags<br>FQDN<br>Parent Group<br>IP<br>Applied Policies Count<br>Member of Dynamic Groups | win10_3 i<br>/All/Lost & found<br>2<br>/All/Windows compute<br>/All/Windows compute<br>More<br>10 Enterprise N 64-bit<br>Match with existing computers 16 | rs<br>rs/Windows (desktops) |            |
|                         | CLOSE COMPUTER 🗢                                                                                                    | Disable hardware detection SAVE HARDWARE  N                                                                                     | Create new computers                                                                                                    | ~                           | <b>`</b>   |

3. You can now clone the client computer in your virtual machine management tool and power it on. After the first two replications, ESET PROTECT recognizes the clone, and it recovers the old one or assigns it a new identity (when connected for the first time) in the Web Console.